## Adobe ID Enterprise Account Setup Windows or Mac computer

Log on to <a href="https://www.adobe.com/">https://www.adobe.com/</a> using Google Chrome, the sign-in link is found on the right top corner of the web page.

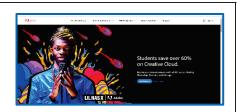

For your account tap on "Company or School Account", and then Adobe will authorize your account after you log in using your Siena credentials yourname@sienaheights.edu, followed by your MySiena password. Verify your Microsoft Authentication account setup, from your phone with text or your authenticator app.

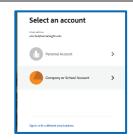

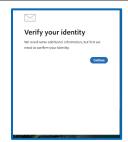

After you have logged on to your Adobe ID Personal account, tap on the black squares, found on the top right section of the menu, to get to the drop-down menu, next, click on the View All button, for the Creative Cloud Apps.

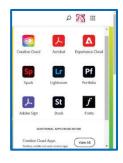

The next menu will display with the Creative Cloud app, download that app first, keep the CC menu window open, and download the rest of the software you would like installed on your office Windows computer. Remove any earlier Adobe applications, before downloading and installing your permission license, for Adobe Acrobat DC or Creative Cloud apps.

Pending on your license; the download

button appears when which app, or apps

you have permission to download.

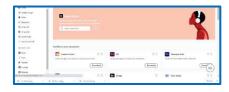